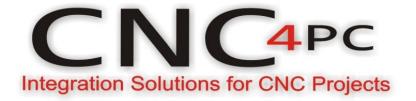

## STEP BY STEP FOR SETTING UP A C76 FOR UCCNC

NOVEMBER, 2018

1. Make sure the controller is connected to an Ethernet port on the PC and powered with LEDs ON.

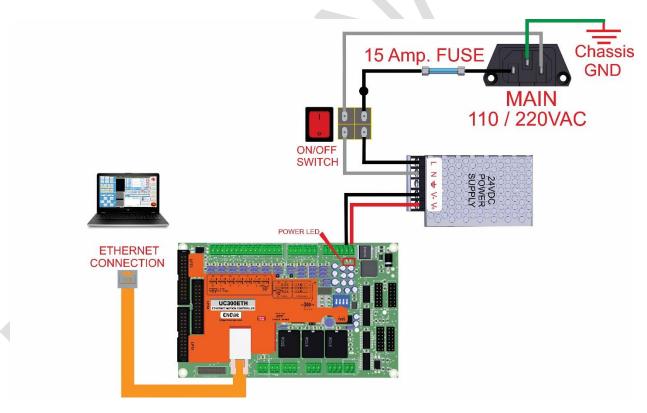

2. Run the UC Utility program to establish the connection, set a fixed IP on the PC's LAN cad and whitelist the device on the network: http://cncdrive.com/MC/UC400ETH%20files%20for%20manual%20installation/Plugin/UCx

http://cncdrive.com/MC/UC400ETH%20files%20for%20manual%20installation/Plugin/UCxxxx\_utility.zip

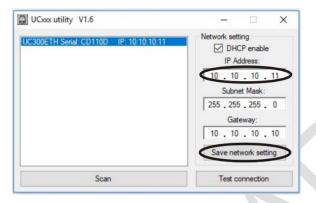

**3.** Connect an E-Stop button to short the E-Stop terminals, disable VFD Alarm jumper and disable the Safety Change Pump (DIP2=OFF). This should give you a green LED. IF not, check other possible fault conditions and make sure they are not active.

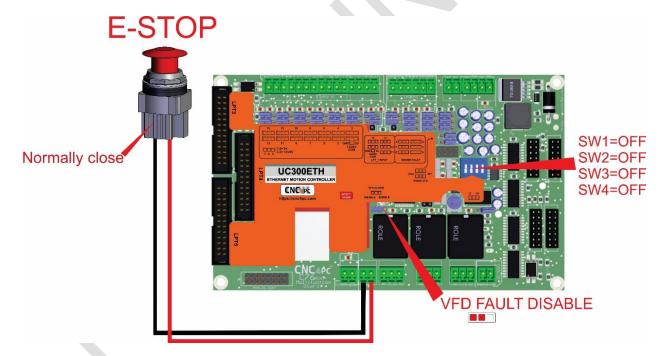

**4.** Download the cnc4pc.com <u>software</u> and run it as follows for its operation.

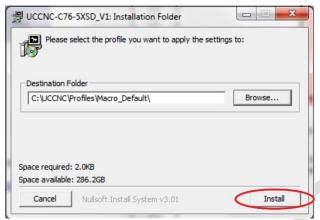

✓ Select the profile of your preference> click on install.

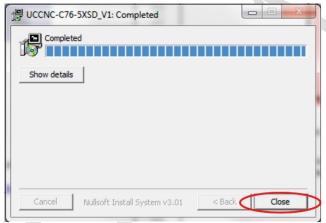

- ✓ finally click on finish.
- **5.** Start UCCNC. Must to light the green LED, when you press the reset button and you can proceed to set the travel info for the axes and set up the max spindle speed for the spindle.

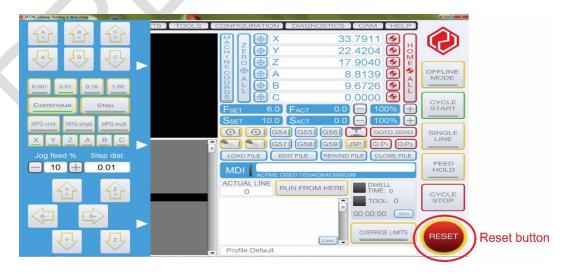

**6.** Test the E-Stop by opening the circuit a confirming the green LED goes off. You can now enable back on the SCHP by moving (DIP2=ON) so it will be the control software what will enable the system.

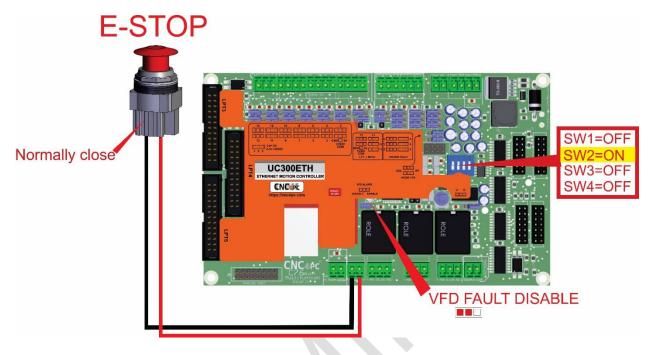

**7.** If something is not clear, do not hesitate in opening a support ticket and we will get back to you as soon as possible: https://cnc4pc.com/contact/

## Disclaimer:

Use caution. CNC machines can be dangerous machines. Neither DUNCAN USA, LLC nor Arturo Duncan are liable for any accidents resulting from the improper use of these devices. This product is not a fail-safe device and it should not be used in life support systems or in other devices where its failure or possible erratic operation could cause property damage, bodily injury or loss of life.